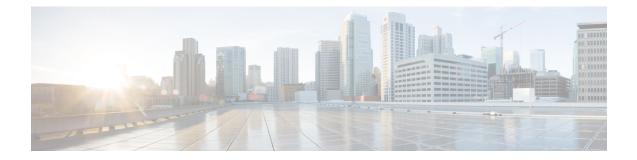

# **Smart Software Licensing**

This chapter provides an overview of Smart Software Licensing and describes the tools and processes required to complete the registration and authorization for Cisco MDS 9000 Series Switches.

- Finding Feature Information, on page 1
- Information About Smart Software Licensing, on page 2
- Guidelines and Limitations for Smart Software Licensing, on page 7
- Smart Accounts and Virtual Accounts, on page 7
- Smart Software Manager Overview, on page 7
- Smart Call Home Overview, on page 8
- Smart Software Manager Satellite, on page 8
- Requesting a Smart Account, on page 9
- Adding a User to a Smart Account, on page 10
- Converting a Traditional License to a Smart License Through GUI, on page 10
- Converting a Traditional License to a Smart License Through CLI, on page 11
- Configuring Smart Software Licensing, on page 12
- Configuring Smart Call Home for Smart Software Licensing, on page 15
- Verifying Smart Software Licensing, on page 15
- Configuration Examples for Smart Software Licensing, on page 16
- Verification Examples for Smart Software Licensing, on page 17
- Use Cases for Smart Software Licensing, on page 26
- Additional References for Smart Software Licensing, on page 27
- Feature History for Smart Software Licensing, on page 28

## **Finding Feature Information**

Your software release might not support all the features documented in this module. For the latest caveats and feature information, see the Bug Search Tool at https://tools.cisco.com/bugsearch/ and the release notes for your software release. To find information about the features documented in this module, and to see a list of the releases in which each feature is supported, see the Feature History for Smart Licensing table.

### Information About Smart Software Licensing

#### **Introduction to Smart Licensing**

Cisco Smart Licensing is a flexible licensing model that provides you with an easier, faster, and more consistent way to purchase and manage software across the Cisco portfolio and across your organization. And it's secure – you control what users can access. With Smart Licensing you get:

- Easy Activation: Smart Licensing establishes a pool of software licenses that can be used across the entire organization—no more PAKs (Product Activation Keys).
- Unified Management: My Cisco Entitlements (MCE) provides a complete view into all of your Cisco products and services in an easy-to-use portal, so you always know what you have and what you are using.
- License Flexibility: Your software is not node-locked to your hardware, so you can easily use and transfer licenses as needed.

To use Smart Licensing, you must first set up a Smart Account on Cisco Software Central (https://software.cisco.com/software/csws/ws/platform/home).

For a more detailed overview on Cisco Licensing, go to https://www.cisco.com/c/en/us/buy/licensing/licensing-guide.html.

### Smart Software Licensing Overview

Smart Software Licensing is a cloud-based licensing model that consists of tools and processes to authorize you the usage and reporting of your Cisco products. This feature captures your order and communicates with the Cisco Cloud License Service through the Smart Call Home transport media to complete product registration and authorization at the corresponding performance and technology levels.

In the Smart Software Licensing model, you can activate licensed products without the use of a special software key or upgrade license file. You can activate the new functionalities using the appropriate product commands or configurations. Note that a software reboot may or may not be required depending on the product capabilities and requirements.

Similarly, downgrading or removing an advanced feature, performance, or functionality requires the removal of configurations or commands. After either of these actions is taken, the change in license state is noted by the Smart Software Manager during the next synchronization and an appropriate action is taken.

Starting from Cisco NX-OS 8.4(2), subscription-based licensing is available on Cisco MDS 9000 Series switches. This enables the customer to purchase licenses for a period of time.

Smart Software Licensing provides a single, standardized licensing solution for your Cisco products.

#### Figure 1: Smart Licensing Workflow

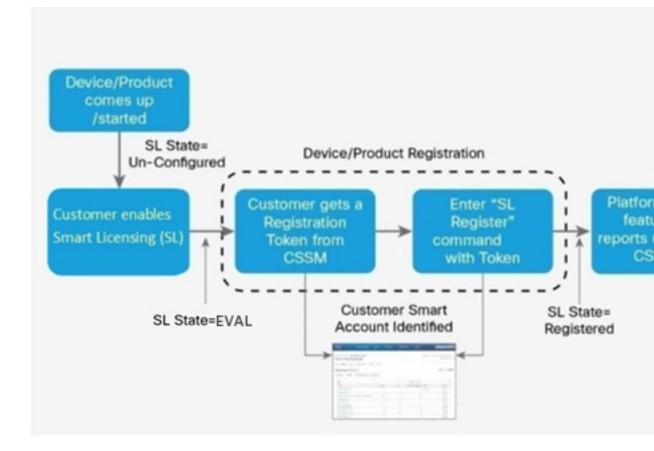

### **Traditional Licensing Overview**

Traditional licensing at Cisco is a legacy licensing model based on Product Activation Keys (PAK) and Unique Device Identifiers (UDI). On most devices, capacity needs are assessed prior to obtaining and installing a *.tar* file on switches to retrieve the UDI. Customers place an order for a PAK, and the PAK is emailed to the user. A combination of them. UDI and PAK is used to receive a license file that is installed in the boot directory of the switch to complete the installation of the Cisco NX-OS software.

The License Registration Portal (LRP) is available to help migrate traditional licenses to smart licenses. To access the LRP, obtain training, and manage licenses, go to http://tools.cisco.com/SWIFT/LicensingUI/Home.

You can convert the traditional license to a smart license in the following ways:

- Converting a Traditional License to a Smart License Through GUI, on page 10
- Converting a Traditional License to a Smart License Through CLI, on page 11

### **Comparing Licensing Models**

Two types of licensing models are used for the Cisco MDS 9000 Series Switches—traditional licensing and Smart Software Licensing.

| Description                                                | Traditional Licensing | Smart Software Licensing |
|------------------------------------------------------------|-----------------------|--------------------------|
| License instance<br>node locked to the<br>product instance | Yes                   | No                       |
| Product registration<br>upon configuration                 | No                    | Yes                      |
| Offers tools to<br>report, monitor,<br>own, and consume    | No                    | Yes                      |
| Requires Smart Call<br>Home                                | No                    | Yes                      |

### **Smart Software Licensing Model**

The Smart Software licensing model that is defined for the Cisco MDS product line has the following options:

- Subscription-based licenses
  - Advantage (A)

License contains Cisco Nexus Dashboard Fabric Controller (formerly DCNM) and Enterprise license of Cisco MDS 9000 series.

• Premier (P)

License contains Cisco Nexus Dashboard Fabric Controller (formerly DCNM), SAN Analytics, and Enterprise license of Cisco MDS 9000 series.

• Enterprise Agreement (EA) licenses

The license naming convention is as follows: M91XK9-A-1Y

- M91XK9 Cisco MDS 9000 series
- A or P License type
- NY License Duration in years.

This table provides PIDs for subscription-based licenses.

#### Table 2: PIDs for Subscription-Based Licenses

| PIDs           | License Type | Duration (years) |
|----------------|--------------|------------------|
| M91XK9-DCNM-1Y | Subscription | 1                |
| M92XK9-DCNM-1Y | Subscription | 1                |
| M93XK9-DCNM-1Y | Subscription | 1                |

| PIDs           | License Type | Duration (years) |
|----------------|--------------|------------------|
| M97XK9-DCNM-1Y | Subscription | 1                |
| M91XK9-DCNM-3Y | Subscription | 3                |
| M92XK9-DCNM-3Y | Subscription | 3                |
| M93XK9-DCNM-3Y | Subscription | 3                |
| M97XK9-DCNM-3Y | Subscription | 3                |
| M91XK9-DCNM-5Y | Subscription | 5                |
| M92XK9-DCNM-5Y | Subscription | 5                |
| M93XK9-DCNM-5Y | Subscription | 5                |
| M97XK9-DCNM-5Y | Subscription | 5                |
| M91XK9-ENT-1Y  | Subscription | 1                |
| M92XK9-ENT-1Y  | Subscription | 1                |
| M93XK9-ENT-1Y  | Subscription | 1                |
| M97XK9-ENT-1Y  | Subscription | 1                |
| M91XK9-ENT-3Y  | Subscription | 3                |
| M92XK9-ENT-3Y  | Subscription | 3                |
| M93XK9-ENT-3Y  | Subscription | 3                |
| M97XK9-ENT-3Y  | Subscription | 3                |
| M91XK9-ENT-5Y  | Subscription | 5                |
| M92XK9-ENT-5Y  | Subscription | 5                |
| M93XK9-ENT-5Y  | Subscription | 5                |
| M97XK9-ENT-5Y  | Subscription | 5                |
| L1-D-M91S-AXK9 | Time Based   | 1                |
| L-D-M91S-AXK9  | Time Based   | 3                |
| L5-D-M91S-AXK9 | Time Based   | 5                |
| L1-D-M93S-AXK9 | Time Based   | 1                |
| L-D-M93S-AXK9  | Time Based   | 3                |
| L5-D-M93S-AXK9 | Time Based   | 5                |
| L1-D-M97S-AXK9 | Time Based   | 1                |
| L-D-M97S-AXK9  | Time Based   | 3                |
| L5-D-M97S-AXK9 | Time Based   | 5                |
| M91XK9-A-1Y    | Subscription | 1                |
| M91XK9-A-3Y    | Subscription | 3                |

| PIDs         | License Type | Duration (years) |
|--------------|--------------|------------------|
| M91XK9-A-5Y  | Subscription | 5                |
| M93XK9-A-1Y  | Subscription | 1                |
| M93XK9-A-3Y  | Subscription | 3                |
| M93XK9-A-5Y  | Subscription | 5                |
| M97XK9-A-1Y  | Subscription | 1                |
| M97XK9-A-3Y  | Subscription | 3                |
| M97XK9-A-5Y  | Subscription | 5                |
| M91XK9-P-1Y  | Subscription | 1                |
| M91XK9-P-3Y  | Subscription | 3                |
| M91XK9-P-5Y  | Subscription | 5                |
| M93XK9-P-1Y  | Subscription | 1                |
| M93XK9-P-3Y  | Subscription | 3                |
| M93XK9-P-5Y  | Subscription | 5                |
| M97XK9-P-1Y  | Subscription | 1                |
| M97XK9-P-3Y  | Subscription | 3                |
| M97XK9-P-5Y  | Subscription | 5                |
| M91XK9-SD-1Y | Subscription | 1                |
| M91XK9-SD-3Y | Subscription | 3                |
| M91XK9-SD-5Y | Subscription | 5                |
| M93XK9-SD-1Y | Subscription | 1                |
| M93XK9-SD-3Y | Subscription | 3                |
| M93XK9-SD-5Y | Subscription | 5                |
| M97XK9-SD-1Y | Subscription | 1                |
| M97XK9-SD-3Y | Subscription | 3                |
| M97XK9-SD-5Y | Subscription | 5                |

This table provides PIDs for EA licenses.

### Table 3: PIDs for EA Licenses

| PIDs            | Term        |
|-----------------|-------------|
| E2N-MDS9100-G-A | 3 or 5 Year |
| E2N-MDS9100-B-A | 3 or 5 Year |
| E2N-MDS9100-G-P | 3 or 5 Year |

| PIDs            | Term        |
|-----------------|-------------|
| E2N-MDS9100-B-P | 3 or 5 Year |
| E2N-MDS9300-G-A | 3 or 5 Year |
| E2N-MDS9300-B-A | 3 or 5 Year |
| E2N-MDS9300-G-P | 3 or 5 Year |
| E2N-MDS9300-B-P | 3 or 5 Year |
| E2N-MDS9700-G-A | 3 or 5 Year |
| E2N-MDS9700-B-A | 3 or 5 Year |
| E2N-MDS9700-G-P | 3 or 5 Year |
| E2N-MDS9700-B-P | 3 or 5 Year |

# **Guidelines and Limitations for Smart Software Licensing**

- You cannot use both traditional licensing and Smart Software Licensing at the same time on the Cisco MDS 9000 Series Switches.
- From Cisco MDS NX-OS Release 9.2(2), Smart Software Licensing is supported on Cisco N-Port Virtualizer (Cisco NPV) devices. Smart Software Licensing is not supported on Cisco NPV devices in Cisco MDS NX-OS Release 9.2(1) or earlier.

# **Smart Accounts and Virtual Accounts**

• A Smart account provides you with a single location for all smart-account enabled products and licenses. It assists you in speedy procurement, deployment, and maintenance of your Cisco software.

If you are requesting a Smart account on behalf of an organization, you must have the authority to represent the requesting organization when creating a Smart account. After submitting the request, the request goes through an approval process before you are provided with access to your Smart account.

Go to http://software.cisco.com to learn about, set up, and manage a Smart account.

• A virtual account is a subaccount within a Smart account. You can define the virtual account's structure based on organizational layout, business function, geography, or any defined hierarchy. Virtual accounts can be created and maintained only by Smart account administrators.

# **Smart Software Manager Overview**

Smart Software Manager enables the management of software licenses and Smart accounts from a single portal. The interface allows you to activate your product, manage entitlements, renew, and upgrade software.

An active Smart account is required to complete the registration process. To access the Smart Software Manager, go to http://www.cisco.com/web/ordering/smart-software-manager/index.html.

You must add the following information in the Smart Software Manager:

- Trusted Unique Identifier—This is the device ID (Secure Unique Device Identifier (SUDI)).
- Organizational Identifier—This is a numerical format to associate a product with a Smart account or Virtual account.
- Licenses consumed—Allows the Smart Software Manager to understand the license type and the level
  of consumption.

### **Smart Call Home Overview**

Use the Smart Call Home feature to communicate with the Smart Software Manager. Smart Call Home is enabled automatically when you configure Smart Software Licensing. On Cisco MDS 9000 Series Switches, Smart Software Licensing is not enabled by default.

The Smart Call Home (SCH) server runs on the Cisco Smart Software Manager (CSSM) satellite by default. You can access this service using the following URL:

https://<CSSM satllite IP:443>/Transportgateway/services/DeviceRequestHandler

Provide this URL as part of Smart Call Home configuration so that the device registration works with the CSSM satellite. For a sample configuration, see Configuration Examples for Smart Software Licensing.

The associated Smart Call Home messages are sent to the Smart Software Manager only after enabling Smart Call Home. For switches in which Smart Software Licensing is enabled by default, Smart Call Home is also enabled by default, along with the associated messages.

To disable Smart Software Licensing, see Disabling Smart Software Licensing.

### Smart Software Manager Satellite

Smart Software Manager satellite is a component of Smart Software Licensing and works in conjunction with the Smart Software Manager to manage software licenses. You can intelligently manage product licenses and get near real-time visibility and reports pertaining to the Cisco licenses you purchased and consumed.

If you do not want to manage your installed base using a direct Internet connection, the Smart Software Manager satellite will be installed on your premises to provide a subset of the Smart Software Manager functionality. You can download the satellite application, deploy it, and register it with the Smart Software Manager.

You can perform the following functions using the satellite application on your premises:

- Activate or register a license
- · Get visibility to your company's licenses
- · Transfer licenses between company entities

To learn more about the Smart Software Manager satellite, go to http://www.cisco.com/go/smartsatellite.

### **Requesting a Smart Account**

Requesting a Smart account is a one-time process. Subsequent management of users is a capability provided through the tool.

#### Before you begin

Ensure that you have a Cisco Employee Connection (CEC) ID.

#### Procedure

- **Step 1** Go to http://software.cisco.com, and log in to your account.
- Step 2 Click the Request a Smart Account link in the Administration section.
- **Step 3** Perform one of the following tasks to select the Account Approver:
  - To select yourself as the approver, click Yes, I will be the Approver for the account option.
  - To select a different person as the approver, click **No, the person specified below will be the Approver for the account** option and specify the person's email ID.

#### Note

The specified approver must have the authority to enter legal agreements. The approver serves as the primary owner and nominates account administrators.

- **Step 4** Depending on the approver type, perform one of the following procedures:
  - If you are the approver, perform the following tasks:
  - a. Enter Account Name, Company/Organization Name, Country, and State/Province/Region information.
  - b. (Optional) Click Edit.
  - c. In the Edit Account Identifier window, enter a valid Proposed Domain Identifier and Contact Phone Number, and click OK.
    - Note

The default domain identifier is the approver's email domain. If you edit the domain identifier, the change goes through a manual approval process.

- d. Click Continue to select the legal address to be linked to your Smart account.
- If you are not the approver, perform the following procedure:
- a. Enter the Account Name and an optional Message to the approver.
- b. (Optional) Click Edit.
- c. In the Edit Account Identifier window, enter a valid Proposed Domain Identifier, and click OK.

#### Note

The default domain identifier is the approver's email domain. If you edit the domain identifier, the change goes through a manual approval process.

- d. Click Continue.
- e. Follow the instructions in the email that is sent to you to complete the request.

# **Adding a User to a Smart Account**

Smart account user management is available in the Administration section of Cisco Software Central.

#### Procedure

| Step 1 | Go to http://software.cisco.com, and log in to your account.                    |
|--------|---------------------------------------------------------------------------------|
| Step 2 | Click the Manage Smart Account link in the Administration section.              |
| Step 3 | Click the <b>Users</b> tab.                                                     |
| Step 4 | Click New User.                                                                 |
| Step 5 | Provide the required information in the New User section.                       |
|        | (Define roles to manage the entire Smart account or specific virtual accounts.) |
| Step 6 | Click <b>Continue</b> .                                                         |

# Converting a Traditional License to a Smart License Through GUI

Traditional licenses associated with Product Activation Keys (PAK) can be converted to Smart Licenses. Access Traditional licenses through the License Registration Portal by clicking the **PAKs/Tokens** tab, and then use the information provided in this section to convert PAKs to smart licenses.

### Procedure

You can view only the smart accounts that are assigned to you.

Step 7 Select a virtual account from the Virtual Account drop-down list.NoteYou can view only the virtual accounts that are assigned to you.

Step 8Click Assign.<br/>The selected PAK will be converted to a smart license.

# Converting a Traditional License to a Smart License Through CLI

Traditional licenses associated with Product Activation Keys (PAK) can be converted to smart licenses using CLI.

#### Before you begin

- Ensure that Smart Software Licensing is enabled.
- Ensure that you have a valid smart account.
- Ensure that you have valid user rights for the smart account.

#### Procedure

| Step 1 | switch# license smart conversion start                                                                                                    |
|--------|----------------------------------------------------------------------------------------------------|
|        | Starts a manual conversion of a traditional license to a smart license. The conversion takes place in the background. After the conversion succeeds or fails, a system log message is displayed on the switch console. |
| Step 2 | (Optional) switch# license smart conversion stop                                                                                                    |
|        | Stops the manual conversion.                                                                                                    |
| Step 3 | (Optional) switch# show license status                                                                                                    |
|        | Displays the license conversion status. If you run this command from an active device in an high availability (HA) configuration, this will display the status of all the devices in the HA configuration.             |
|        |                                                                                                    |

#### **Converting a Traditional License to a Smart License Through CLI**

The following example shows how to convert a traditional license to a smart license using the CLI:

switch# license smart conversion start

Smart License Conversion process is in progress. Use the 'show license status' command to check the progress and result.

The following example shows how to stop the process of converting a traditional license to smart license using the CLI:

The following example shows the status of the license conversion for a standalone device:

switch# license smart conversion stop
stop manual conversion failed:
Some Smart Licensing Conversion jobs stopped successfully.

The following example shows the status of line conversion for a standalone device:

#### switch# show license status

Smart Licensing is ENABLED. Registration: Status: REGISTERED Smart Account: Big-U University Virtual Account: Physics Export-Controlled Functionality: Not Allowed Initial Registration: SUCCEEDED on Feb 24 23:30:12 2014 PST Last Renewal Attempt: SUCCEEDED on Feb 24 23:30:12 2014 PST Next Renewal Attempt: Aug 24 23:30:12 2014 PST Registration Expires: Feb 24 23:30:12 2015 PST

```
!The following show output is applicable from Cisco NX-OS Release 8.2(1) onwards!
Smart License Conversion:
Automatic Conversion Enabled: False
Status: SUCCEEDED on Jan 1 00:00:00 1970 UTC
```

License Authorization: Status: AUTHORIZED on Aug 31 17:04:56 2017 UTC Last Communication Attempt: SUCCEEDED on Aug 31 17:04:56 2017 UTC Next Communication Attempt: Sep 30 17:04:56 2017 UTC Communication Deadline: Nov 29 16:58:31 2017 UTC

# **Configuring Smart Software Licensing**

### **Configuring a DNS Client**

Ø

**Note** To avoid any issues during configuring a DNS client, ensure to check if the name server is reachable before you configure a DNS client.

#### Procedure

| Step 1 | switch# configure terminal        |  |
|--------|-----------------------------------|--|
|        | Enters global configuration mode. |  |
| Step 2 | switch(config)# ip domain-lookup  |  |

Enables DNS-based address translation.

**Step 3** switch(config)# **ip domain-name** name

Defines the default domain name that Cisco NX-OS uses to resolve unqualified host names.

Cisco NX-OS appends the default domain name to any hostname that does not contain a complete domain name before starting a domain-name lookup.

**Step 4** switch(config)# **ip name-server** address1 [address2... address6]

Defines up to six name servers. The address can be either an IPv4 address or an IPv6 address.

### **Enabling Smart Software Licensing**

### Ø

Note

From Cisco MDS NX-OS Release 9.2(2), Smart Software Licensing is enabled by default and cannot be disabled.

#### Procedure

| Step 1 | switch# configure terminal.                                           |
|--------|-----------------------------------------------------------------------|
|        | Enters global configuration mode.                                     |
| Step 2 | Use one of the following commands to enable Smart Software Licensing: |
|        | <ul> <li>switch(config)# license smart enable</li> </ul>              |
|        | <ul> <li>switch(config)# feature license smart</li> </ul>             |
|        | Enables Smart Software Licensing.                                     |

### **Disabling Smart Software Licensing**

#### Procedure

| Step 1 | switch# <b>configure terminal</b> .                                    |
|--------|------------------------------------------------------------------------|
| •      | Enters global configuration mode.                                      |
| Step 2 | Use one of the following commands to disable Smart Software Licensing: |
|        | • switch(config)# no license smart enable                              |
|        | • switch(config)# <b>no feature license smart</b>                      |

Disables Smart Software Licensing.

### **Registering a Device**

### Before you begin

- Ensure that Smart Software Licensing is enabled.
- Ensure that you have the token to be used to register your device to the smart account.

### Procedure

switch# license smart register idtoken token [force]

Registers your device to the smart account using the token.

### **Renewing Device Registration**

### Procedure

switch# license smart renew ID

Renews the device registration.

### **Renewing Device Authorization**

### Procedure

switch# license smart renew auth

Renews the device authorization.

### **Unregistering a Device**

Procedure

switch# license smart deregister

Unregisters a device.

# **Configuring Smart Call Home for Smart Software Licensing**

### **Viewing a Smart Call Home Profile**

Procedure

switch# show callhome smart-licensing Displays the Smart Call Home profile.

### **Enabling Smart Call Home Data Privacy**

#### Procedure

| Step 1 | switch# configure terminal                                                               |
|--------|------------------------------------------------------------------------------------------|
|        | Enters global configuration mode.                                                        |
| Step 2 | switch(config)# <b>callhome</b><br>Enters Call Home configuration mode.                  |
| Step 3 | switch(config-callhome)# <b>data-privacy hostname</b><br>Enables Call Home data privacy. |

# **Verifying Smart Software Licensing**

Verify Smart Software Licensing using the following commands:

| Commands                  | Purpose                                               |
|---------------------------|-------------------------------------------------------|
| show license              | Displays the contents of all the license files.       |
| show license all          | Displays all smart license agent information.         |
| show license brief        | Displays a list of license files.                     |
| show license status       | Displays the smart license agent status.              |
| show license summary      | Displays a summary of the smart license agent status. |
| show license tech support | Gathers information for troubleshooting.              |
| show license udi          | Displays device UDI information.                      |
| show license usage        | Displays show license usage table information.        |
| show tech-support license | Displays licensing technical support information.     |

### **Configuration Examples for Smart Software Licensing**

This example shows how to register your device with the Cisco portal and enable Smart Software Licensing:

S

Note

To avoid any issues during registering your device, ensure to check if the name server is reachable before registering your device.

```
switch# configure terminal
switch(config)# ip domain-lookup
switch(config)# ip domain-name cisco.com
switch(config)# ip name-server 171.70.168.183
switch(config)# callhome
switch(config-callhome)# dest xml trans http
switch(config-callhome)# dest xml email sl-sch-test@cisco.com
switch(config-callhome)# dest xml http
https://tools.cisco.com/its/service/oddce/services/DDCEService
switch(config-callhome)# enable
switch(config-callhome)# enable
switch(config-callhome)# exit
switch(config-callhome)# exit
switch(config-callhome)# exit
```

**Note** \* Ensure that callhome distribute is enabled. If not the commit fails.

This example shows how to disable Smart Software Licensing:

```
switch# configure terminal
switch(config)# no feature license smart
```

This example shows how to register a device:

```
switch# configure terminal
switch(config)# license smart register idtoken sampletokenID
register status: Registration process is in progress. Use the 'show license status' command
to check the progress and result
```

This example shows how to unregister a device:

switch# license smart deregister

This example shows how to provide the URL for CSSM satellite as part of smart call home configuration:

```
switch(config-callhome)# destination-profile xml email-addr example@cisco.com
alert-group Add alert group
email-addr Add email addr
http Add http or https url
transport-method Callhome message sending transport-method
destination-profile xml http https://tools.cisco.com/its/service/oddce/services/DDCEService
services/DeviceRequestHandler*
```

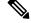

```
Note
```

\* The IP address should have the format: https://<CSSM satellite IP:443>/Transportgateway/services/DeviceRequestHandler

### Verification Examples for Smart Software Licensing

These examples show how to verify Smart Software Licensing:

```
switch# show license status
Smart Licensing is ENABLED
Registration:
 Status: REGISTERED
 Smart Account: MDS-9148S
 Virtual Account: Default
 Export-Controlled Functionality: Allowed
  Initial Registration: SUCCEEDED on Apr 18 08:20:47 2017 UTC
 Last Renewal Attempt: None
  Next Renewal Attempt: Oct 15 08:20:46 2017 UTC
 Registration Expires: Apr 18 08:17:43 2018 UTC
License Authorization:
  Status: AUTHORIZED on Apr 18 08:25:08 2017 UTC
 Last Communication Attempt: SUCCEEDED on Apr 18 08:25:08 2017 UTC
 Next Communication Attempt: May 18 08:25:08 2017 UTC
  Communication Deadline: Jul 17 08:22:07 2017 UTC
switch# show callhome smart-licensing
Current smart-licensing transport settings:
Smart-license messages: enabled
Profile: CiscoTAC-1 (status: ACTIVE)
switch# show license summary
Smart Licensing is ENABLED
Registration:
```

\_\_\_\_\_

1 pu

0 pu 1 u

48 d

48 48 ae

NA

NA

NA

48

```
Status: REGISTERED
 Smart Account: Cisco Systems, Inc.
 Virtual Account: NexusSmartLicensing Test
 Export-Controlled Functionality: Allowed
License Authorization:
 Status: AUTHORIZED on Dec 14 10:43:48 2016 UTC
 Last Communication Attempt: SUCCEEDED
 Next Communication Attempt: Jan 13 10:43:47 2017 UTC
 Communication Deadline: Dec 14 08:07:20 2017 UTC
switch# show license brief
Status Legend:
 u - unenforced, e - enforced
 d - platform default, f - factory installed SLP license,
    - converted from PAK, s - migrated from Smart Licensing,
 p -
 a - installed using SLP, h - honored (pending SLP authorization)
General Legend:
 NA - not applicable
_____
                                                      License Port
                                                      Count Count Used Status
License Name
_____
MDS 9700 series Modular Enterprise package
                                                          1
MDS 9700 series Modular Mainframe package
                                                          1
                                                               NA 1 u
SAN Analytics
                                                           1
MDS 9300V Series Enterprise
                                                           1
MDS 9396V 64G FC 16 Port Activation License
                                                          NA
MDS 9396V 64G FC 16 Port Activation License
                                                           3
switch# show license all
Smart Licensing Status
_____
Smart Licensing is ENABLED
Registration:
 Status: REGISTERED
 Smart Account: Cisco Systems, Inc.
 Virtual Account: NexusSmartLicensing Test
 Export-Controlled Functionality: Allowed
 Initial Registration: SUCCEEDED on Dec 14 10:43:33 2016 UTC
 Last Renewal Attempt: None
 Next Renewal Attempt: Jun 12 10:43:32 2017 UTC
 Registration Expires: Dec 14 08:07:20 2017 UTC
License Authorization:
 Status: AUTHORIZED
 Last Communication Attempt: SUCCEEDED on Dec 14 10:43:48 2016 UTC
 Next Communication Attempt: Jan 13 10:43:48 2017 UTC
 Communication Deadline: Dec 14 08:07:21 2017 UTC
License Usage
_____
Product Information
_____
UDI: SN:JAF1428DTAH
Agent Version
```

\_\_\_\_\_

Smart Agent for Licensing: 1.6.6 rel/88

The **show license tech support** command displays the smart licensing status along with the smart agent logs.

```
switch# show license tech support
Smart Licensing Tech Support info
Smart Licensing Status
_____
Smart Licensing is ENABLED
License Conversion:
 Automatic Conversion Enabled: True
  Status: Not started
Export Authorization Key:
 Features Authorized:
   <none>
Utility:
 Status: DISABLED
Smart Licensing Using Policy:
 Status: ENABLED
Data Privacy:
  Sending Hostname: yes
   Callhome hostname privacy: DISABLED
    Smart Licensing hostname privacy: DISABLED
  Version privacy: DISABLED
Transport:
  Type: cslu
  Cslu address: <empty>
  Proxy:
   Address: <empty>
   Port: <empty>
   Username: <empty>
   Password: <empty>
  Server Identity Check: False
Miscellaneous:
 Custom Id: <empty>
Policy:
  Policy in use: Merged from multiple sources.
  Reporting ACK required: yes (CISCO default)
  Unenforced/Non-Export Attributes:
   First report requirement (days): 90 (CISCO default)
    Reporting frequency (days): 365 (CISCO default)
   Report on change (days): 90 (CISCO default)
  Enforced (Perpetual/Subscription) License Attributes:
    First report requirement (days): 0 (CISCO default)
    Reporting frequency (days): 0 (CISCO default)
   Report on change (days): 0 (CISCO default)
  Export (Perpetual/Subscription) License Attributes:
    First report requirement (days): 0 (CISCO default)
    Reporting frequency (days): 0 (CISCO default)
    Report on change (days): 0 (CISCO default)
```

Usage Reporting:

```
Last ACK received: <none>
 Next ACK deadline: May 10 2022 10:06:40 UTC
  Reporting push interval: 30 days State(2) InPolicy(90)
  Next ACK push check: <none>
 Next report push: Apr 12 2022 08:53:29 UTC
  Last report push: <none>
  Last report file write: <none>
License Usage
-----
Handle: 1
  License: LAN ENTERPRISE SERVICES PKG
 Entitlement Tag:
regid.2019-06.com.cisco.LAN Nexus9300 XF,1.0 76a87ea7-465b-40fd-b403-1bf9d845aa1b
 Description: LAN license for Nexus 9300-XF
 Count: 1
  Version: 1.0
 Status: IN USE(15)
  Status time: Apr 12 2022 08:52:59 UTC
  Request Time: Apr 12 2022 08:52:59 UTC
 Export status: NOT RESTRICTED
  Feature Name: LAN ENTERPRISE SERVICES PKG
  Feature Description: LAN license for Nexus 9300-XF
 Enforcement type: NOT ENFORCED
 License type: Generic
 Measurements:
   ENTITLEMENT:
     Interval: 00:15:00
     Current Value: 1
Product Information
_____
UDI: PID:N9K-C93240YC-FX2, SN:FD024450MBL
Agent Version
_____
Smart Agent for Licensing: 5.2.4 rel/79
Upcoming Scheduled Jobs
_____
Current time: Apr 12 2022 10:35:37 UTC
Daily: Apr 13 2022 08:51:24 UTC (22 hours, 15 minutes, 47 seconds remaining)
Init Flag Check: Expired Not Rescheduled
Reservation configuration mismatch between nodes in HA mode: Expired Not Rescheduled
Start Utility Measurements: Apr 12 2022 10:38:09 UTC (2 minutes, 32 seconds remaining)
Send Utility RUM reports: Apr 13 2022 08:53:29 UTC (22 hours, 17 minutes, 52 seconds
remaining)
Save unreported RUM Reports: Apr 12 2022 11:23:19 UTC (47 minutes, 42 seconds remaining)
Process Utility RUM reports: Apr 13 2022 08:51:25 UTC (22 hours, 15 minutes, 48 seconds
remaining)
External Event: May 10 2022 10:06:40 UTC (27 days, 23 hours, 31 minutes, 3 seconds remaining)
Operational Model: Expired Not Rescheduled
Communication Statistics:
 _____
Communication Level Allowed: INDIRECT
Overall State: <empty>
Trust Establishment:
 Attempts: Total=0, Success=0, Fail=0 Ongoing Failure: Overall=0 Communication=0
 Last Response: <none>
   Failure Reason: <none>
 Last Success Time: <none>
```

Last Failure Time: <none> Trust Acknowledgement:

```
Attempts: Total=0, Success=0, Fail=0 Ongoing Failure: Overall=0 Communication=0
  Last Response: <none>
   Failure Reason: <none>
  Last Success Time: <none>
  Last Failure Time: <none>
Usage Reporting:
  Attempts: Total=0, Success=0, Fail=0 Ongoing Failure: Overall=0 Communication=0
 Last Response: <none>
   Failure Reason: <none>
  Last Success Time: <none>
  Last Failure Time: <none>
Result Polling:
  Attempts: Total=0, Success=0, Fail=0 Ongoing Failure: Overall=0 Communication=0
  Last Response: <none>
   Failure Reason: <none>
 Last Success Time: <none>
  Last Failure Time: <none>
Authorization Request:
  Attempts: Total=0, Success=0, Fail=0 Ongoing Failure: Overall=0 Communication=0
  Last Response: <none>
   Failure Reason: <none>
  Last Success Time: <none>
  Last Failure Time: <none>
Authorization Confirmation:
  Attempts: Total=0, Success=0, Fail=0 Ongoing Failure: Overall=0 Communication=0
 Last Response: <none>
   Failure Reason: <none>
  Last Success Time: <none>
  Last Failure Time: <none>
Authorization Return:
 Attempts: Total=0, Success=0, Fail=0 Ongoing Failure: Overall=0 Communication=0
 Last Response: <none>
   Failure Reason: <none>
  Last Success Time: <none>
 Last Failure Time: <none>
Trust Sync:
  Attempts: Total=0, Success=0, Fail=0 Ongoing Failure: Overall=0 Communication=0
 Last Response: <none>
   Failure Reason: <none>
 Last Success Time: <none>
 Last Failure Time: <none>
Hello Message:
 Attempts: Total=2, Success=0, Fail=2 Ongoing Failure: Overall=2 Communication=2
  Last Response: NO REPLY on Apr 12 2022 08:53:29 UTC
   Failure Reason: <none>
 Last Success Time: <none>
 Last Failure Time: Apr 12 2022 08:53:29 UTC
License Certificates
Production Cert: True
Not registered. No certificates installed
HA Info
_____
RP Role: Active
Chassis Role: Active
Behavior Role: Active
RMF: True
CF: True
CF State: Stateless
Message Flow Allowed: True
Reservation Info
```

```
_____
License reservation: DISABLED
Overall status:
 Active: PID:N9K-C93240YC-FX2, SN:FD024450MBL
     Reservation status: NOT INSTALLED
     Request code: <none>
     Last return code: <none>
     Last Confirmation code: <none>
     Reservation authorization code: <none>
     Status:PAK
Specified license reservations:
Purchased Licenses:
 No Purchase Information Available
Other Info
_____
Software ID: regid.2017-11.com.cisco.Nexus_9300,1.0_ac6d6e6b-8ca9-4de7-8699-4ee1cb8f422d
Agent State: authorized
TS enable: True
Transport: cslu
Locale: en US.UTF-8
Debug flags: 0x7
Privacy Send Hostname: True
Privacy Send IP: True
Build type:: Production
sizeof(char) : 1
sizeof(int)
            : 4
sizeof(long) : 8
sizeof(char *): 8
sizeof(time t): 8
sizeof(size t): 8
Endian: Little
Write Erase Occurred: False
XOS version: 0.12.0.0
Config Persist Received: True
Message Version: 1.3
connect info.name: <empty>
connect info.version: <empty>
connect_info.additional: <empty>
connect_info.prod: False
connect_info.capabilities: <empty>
agent.capabilities: UTILITY, DLC, AppHA, MULTITIER, EXPORT_2, OK_TRY_AGAIN
Check Point Interface: False
Config Management Interface: False
License Map Interface: True
HA Interface: True
Trusted Store Interface: True
Platform Data Interface: True
Crypto Version 2 Interface: False
SAPluginMgmtInterfaceMutex: False
SAPluginMgmtIPDomainName: False
SmartAgentClientWaitForServer: 2000
SmartAgentCmReTrySend: False
SmartAgentClientIsUnified: True
SmartAgentCmClient: True
SmartAgentClientName: UnifiedClient
builtInEncryption: True
SmartAgentXMLEntriesAreUnique: True
enableOnInit: true
chassisRole: Active
```

SmartTransportServerIdCheck: False SmartTransportProxySupport: True SmartAgentPolicyDisplayFormat: 2 SmartAgentReportOnUpgrade: true SmartAgentIndividualRUMEncrypt: 2 SmartAgentUsageStatisticsEnable: False SmartAgentMaxRumMemory: 4 SmartAgentConcurrentThreadMax: 10 SmartAgentPolicyControllerModel: False SmartAgentPolicyModel: true SmartAgentFederalLicense: False SmartAgentMultiTenant: False attr365DayEvalSyslog: False checkPointWriteOnly: False SmartAgentDelayCertValidation: False enableByDefault: False conversionAutomatic: True conversionAllowed: true storageEncryptDisable: False storageLoadUnencryptedDisable: False TSPluginDisable: False bypassUDICheck: False loggingAddTStamp: False loggingAddTid: true HighAvailabilityOverrideEvent: UnknownPlatformEvent platformIndependentOverrideEvent: UnknownPlatformEvent platformOverrideEvent: UnknownPlatformEvent WaitForHaRole: False standbyIsHot: True chkPtType: 2 delayCommInit: False roleByEvent: true maxTraceLength: 100 traceAlwaysOn: False debugFlags: 7 Event log max size: 512 KB Event log current size: 68 KB Local Device: No Trust Data Overall Trust: No ID Clock sync-ed with NTP: False

Platform Provided Mapping Table

regid.2017-11.com.cisco.Nexus\_9300,1.0\_ac6d6e6b-8ca9-4de7-8699-4ee1cb8f422d: Total licenses found: 17 Enforced Licenses: P:N9K-C93240YC-FX2,S:FD024450MBL: No PD enforced licenses

The **show tech-support license** command displays information about the license installed on the device.

```
switch# show tech-support license
`show license host-id`
License hostid: VDH=JPG2551000X
`show license usage`
License Authorization:
  Status: Not Applicable
(ENTERPRISE_PKG):
  Description: MDS 9100V Series Enterprise
  Count: 1
  Version: 1.0
  Status: IN USE
```

Enforcement Type: NOT ENFORCED License Type: Generic (PORT ACTIV 9148V PKG): Description: MDS 9148V FC 8 port-activation Count: 24 Version: 1.0 Status: IN USE Enforcement Type: ENFORCED License Type: Enforced `show license status` Utility: Status: DISABLED Smart Licensing using Policy: Status: ENABLED Data Privacy: Sending Hostname: yes Callhome Hostname Privacy: DISABLED Smart Licensing Hostname Privacy: DISABLED Version Privacy: DISABLED Transport: Type: Smart URL: https://smartreceiver.cisco.com/licservice/license Proxy: Not configured Policy: Policy in use: Merged from multiple sources Reporting ACK required: Yes Unenforced/Non-Export: First report requirement (days): 90 (CISCO default) Ongoing reporting frequency (days): 365 (CISCO default) On change reporting (days): 90 (CISCO default) Enforced (Pepertual/Subscription): First report requirement (days): 0 (CISCO default) Ongoing reporting frequency (days): 0 (CISCO default) On change reporting (days): 0 (CISCO default) Export (Perpetual/Subscription): First report requirement (days): 0 (CISCO default) Ongoing reporting frequency (days): 0 (CISCO default) On change reporting (days): 0 (CISCO default) Miscellaneous: Custom Id: <empty> Usage reporting: Last ACK received: <none> Next ACK deadline: Jun 29 13:27:54 2022 UTC Reporting push interval: 30 days Next ACK push check: <none> Next report push: Jul 14 12:09:43 2022 UTC Last report push: <none> Last report file write: <none> Trust Code installed: Mar 31 11:17:43 2022 UTC Active: PID: DS-C9148V-K9, SN: JPG2551000X Mar 31 11:17:43 2022 UTC

`show license summary` License Usage: License Entitlement tag Count Status \_\_\_\_\_ 1 IN USE 24 IN USE MDS 9100V Series Enterp... (ENTERPRISE\_PKG) MDS 9148V FC 8 port-act... (PORT ACTIV 9148V PKG) `show running-config license all !Command: show running-config license all !Running configuration last done at: Thu Jul 21 06:52:51 2022 !Time: Wed Jul 27 06:26:21 2022 version 9.3(1) license grace-period license smart transport smart license smart url smart https://smartreceiver.cisco.com/licservice/license license smart url cslu cslu-local license smart usage interval 30 `test license platformInfo` SL Status : Enabled Chassis ID : 43 Trad spec file : mds\_nellis SL spec file : smartpd\_spec\_m9148V SLP spec file : sle\_spec\_m9148V IPS bootup ports : 0 Bootup ports : 0 Hport Status : Disabled SL(Prev) Status : Disabled `show system internal license event-history error` switch# show license udi UDI: SN:JAF1428DTAH switch# show license usage License Authorization: Status: AUTHORIZED on Apr 18 08:25:08 2017 UTC (ENTERPRISE PKG): Description: This entitlement tag was created via Alpha Extension application Count: 1 Version: 1.0 Status: AUTHORIZED (PORT ACTIV 9148S PKG): Description: This entitlement tag was created via Alpha Extension application Count: 48 Version: 1.0 Status: AUTHORIZED switch# show running-config callhome !Time: Thu Dec 15 08:55:26 2016 version 8.0(1) callhome email-contact sch-smart-licensing@cisco.com

```
destination-profile xml transport-method http
```

```
destination-profile xml http https://tools.cisco.com/its/service/oddce/
services/DDCEService
  transport http use-vrf management
  enable
```

### Use Cases for Smart Software Licensing

#### **Scenario 1**

1. Configure and order a with licenses and select the release that will be preinstalled on the hardware prior to shipment.

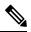

- **Note** To convert the preinstalled licenses on the hardware to smart licenses, you must have a Smart Account set up, and then convert the licenses by going to the License Registration Portal.
- 2. Click the **Devices** tab under the **Manage** section. Click the corresponding Device ID, and choose **Convert** to **Smart Entitlements** from the Device ID drop-down list. This will convert all the licenses that are preinstalled on the switch to smart licenses. Note that this task must be performed for each switch that you want to convert to smart license.
- **3.** The service will validate if license Stock Keeping Units (SKUs) on the switch have been mapped to smart licenses before proceeding with the conversion.
- 4. Enable smart mode on the switch and start using the smart licenses.

### Scenario 2

- 1. Configure and order a with licenses and select the release that will be preinstalled in the hardware prior to shipment.
- 2. Upgrade the switch to .

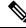

- **Note** To convert the preinstalled licenses on the hardware to smart licenses, you must have a Smart account set up and then perform the conversion by going to the License Registration Portal.
- **3.** Click the **Devices** tab under the **Manage** section. Click the corresponding Device ID, and choose **Convert to Smart Entitlements** from the Device ID drop-down list. This will convert all the licenses that are preinstalled on the switch to smart licenses. Note that this task must be performed for each switch that you want to convert to smart license.
- 4. The service will validate if license SKUs on the switch are mapped to smart licenses before proceeding with the conversion.
- 5. You enable smart mode on the switch and start using the smart licenses.

### Scenario 3

 Order a spare license SKU and do not associate a Smart account to the order in Cisco Commerce Workspace (CCW).

- Note You must have a Smart account set up before using Smart Software Licensing.
- 2. Get a PAK delivered to yourself and load it to your Smart account.
- 3. License Registration Portal service will validate if a spare license SKU is mapped to a smart license.
- 4. The Smart Software Manager (SSM) will notify you via email that your Smart Account has licenses that can be fulfilled as traditional licenses or smart licenses.
- 5. Specify the PAKs as smart licenses in SSM.
- 6. Ensure that is installed on the switch, enable smart mode, and start using the smart entitlements.

#### **Scenario 4**

- 1. Order a spare license SKU and assign a Smart account to the order in CCW.
- 2. The existing License Registration Portal service will auto deposit the PAK to the LRP Smart account.
- **3.** License Registration Portal service will validate if the spare license SKU has been mapped to smart entitlements. If the spare license SKU are mapped to smart entitlements, the service sends out a confirmation notification to CSSM.
- 4. The Smart Software Manager will notify you via email that your Smart Account has licenses that can be fulfilled as traditional licenses or smart licenses.
- 5. Specify the PAKs as Smart Software Licenses in SSM.
- 6. Ensure that is installed on the switch, enable smart mode, and start using the smart licenses.

# **Additional References for Smart Software Licensing**

#### Table 4: Technical Assistance

| Description | Link |  |
|-------------|------|--|
|             |      |  |

| Cisco Support website provides extensive<br>online resources, including documentation<br>and tools for troubleshooting and resolving<br>technical issues with Cisco products and<br>technologies.                                                                      | http://www.cisco.com/cisco/web/support/index.html           |
|----------------------------------------------------------------------------------------------------|-------------------------------------------------------------|
| To receive security and technical information<br>about your products, you can subscribe to<br>various services, such as the Product Alert<br>Tool (accessed from Field Notices), Cisco<br>Technical Services Newsletter, and Really<br>Simple Syndication (RSS) Feeds. |                                                             |
| Access to most tools on the Cisco Support<br>website requires a Cisco.com user ID and<br>password.                                                                                                    |                                                             |
| License Registration Port (LRP)<br>documentation                                                                                                    | https://www.cisco.com/web/fw/tools/swift/xui/html/help.html |

# **Feature History for Smart Software Licensing**

| Feature Name            | Release | Feature Information                                                                            |
|-------------------------|---------|------------------------------------------------------------------------------------------------|
| Smart agent log display | 9.3(1)  | The <b>show license tech support</b> command is enhanced to display only the smart agent logs. |

| Feature Name             | Release | Feature Information                                                                                                    |
|--------------------------|---------|----------------------------------------------------------------------------------------------------|
| Smart Software Licensing | 8.4(2)  | Smart Software Licensing is a standardized<br>licensing platform that simplifies the Cisco<br>software experience and helps you understand<br>how Cisco software is used across your<br>network. Smart Software Licensing is the next<br>generation licensing platform for Cisco MDS<br>9000 Series Switches. |
|                          |         | The following commands were introduced in this feature:                                                                                                    |
|                          |         | • feature license smart                                                                                                    |
|                          |         | • license smart deregister                                                                                                    |
|                          |         | • license smart enable                                                                                                    |
|                          |         | • license smart register                                                                                                    |
|                          |         | • license smart renew                                                                                                    |
|                          |         | • show license all                                                                                                    |
|                          |         | • show license status                                                                                                    |
|                          |         | • show license summary                                                                                                    |
|                          |         | • show license tech support                                                                                                    |
|                          |         | • show license udi                                                                                                    |
|                          |         | • show license usage                                                                                                    |